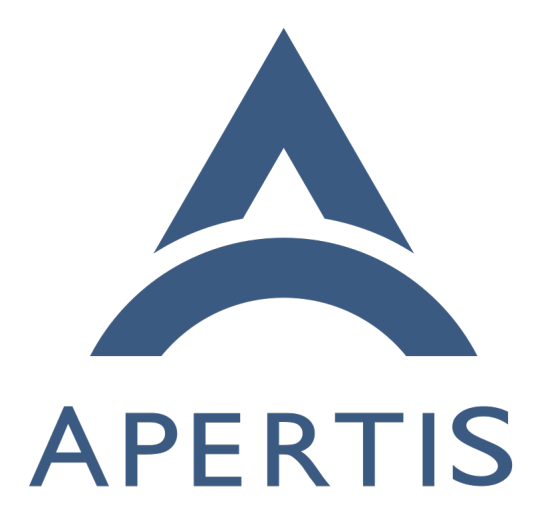

SDK Basic Usage

### **Contents**

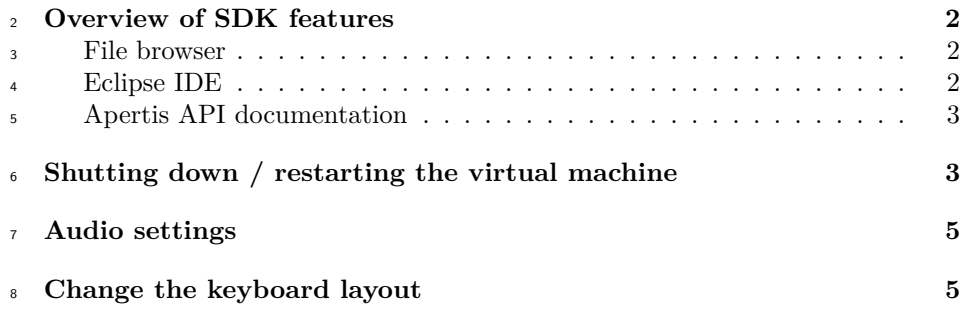

# <span id="page-1-0"></span>**Overview of SDK features**

 Take a moment to familiarize yourself with some of the more commonly used tools in the SDK. These include the file browser, Eclipse, DevHelp and the simulator. All of these tools have shortcut links placed on the desktop.

### <span id="page-1-1"></span>**File browser**

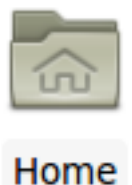

 This icon opens the file manager so you can access the local folders and use the shared folder for exchanging documents between your host system and the virtual machine. You should be able to find your shared folder under **Places** on the left hand side of the file manager window.

### <span id="page-1-2"></span>**Eclipse IDE**

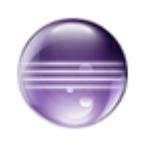

Eclipse is the IDE used for application development in the

SDK. Eclipse includes a custom Apertis plugin for updating the sysroot from

within Eclipse.

### <span id="page-2-0"></span>**Apertis API documentation**

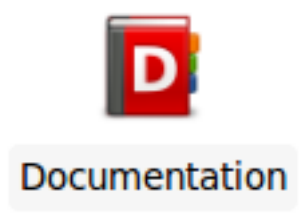

 DevHelp is the standard browser for offline API documentation across many Open Source projects. The DevHelp installation in the SDK provides a local, offline version of the all the documentation found in the Application Developer Portal, including the Apertis API references.

# <span id="page-2-1"></span>**Shutting down / restarting the virtual machine**

If you want to shut the virtual machine down, you can use the icon in the top

 right corner of the screen. If you want to restart it, go to **Applications Menu** and click **Log Out**:

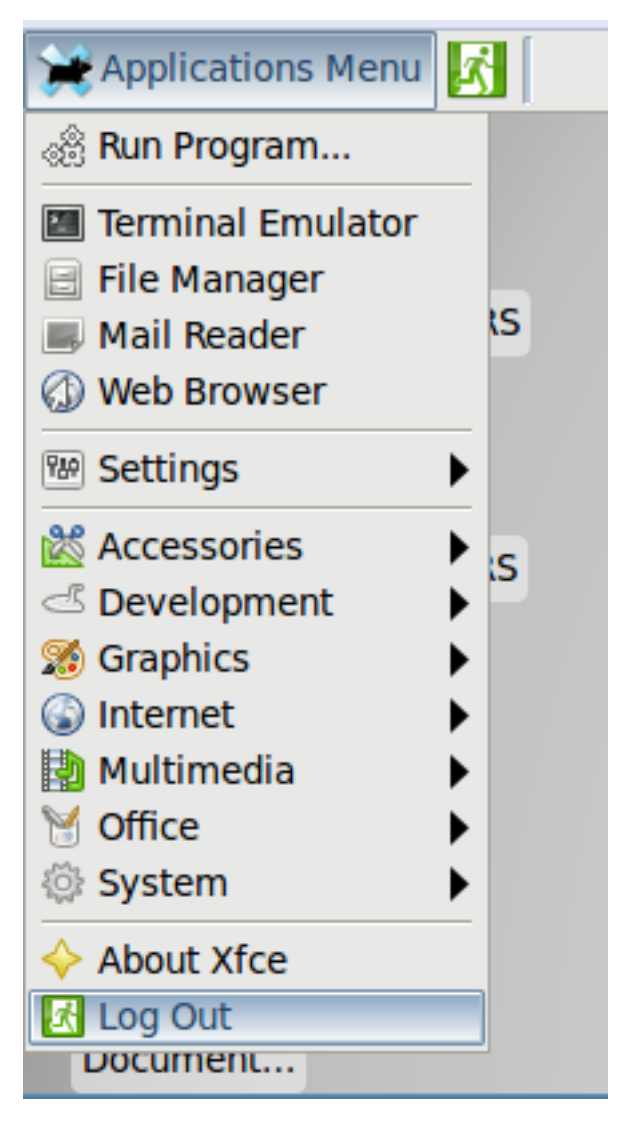

In the dialog box, you can choose if you want to log out, restart the virtual

machine, or shut it down.

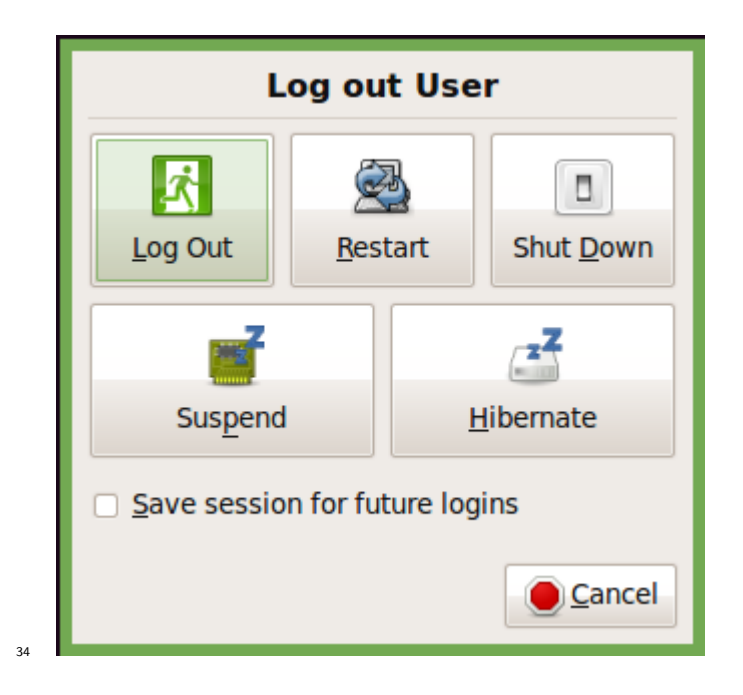

## <span id="page-4-0"></span>**Audio settings**

 In order to make sure that the audio player output is heard from the simulator make sure that the below settings are done:

- Unmute Audio in host machine.
- Go to Applications menu ▸ Multimedia ▸ Pulse Audio Volume Control
- Select **Output Devices** tab.
- Make sure that the Audio speaker is **Unmuted**.

<sup>42</sup> With these settings, Audio player output should be heard over speakers.

## <span id="page-4-1"></span>**Change the keyboard layout**

 You might want to modify your keyboard layout for the Apertis operating sys- tem. The default keyboard layout is **US**. To change it, please follow these steps:

47 • In the SDK, go to Applications Menu settings and choose Keyboard.

 • In the dialog box, select the tab Layout, uncheck Use system defaults and click Edit under Keyboard layout. Select your required keyboard layout from the list, click OK and close the window. You do not need to select a

Keyboard model.

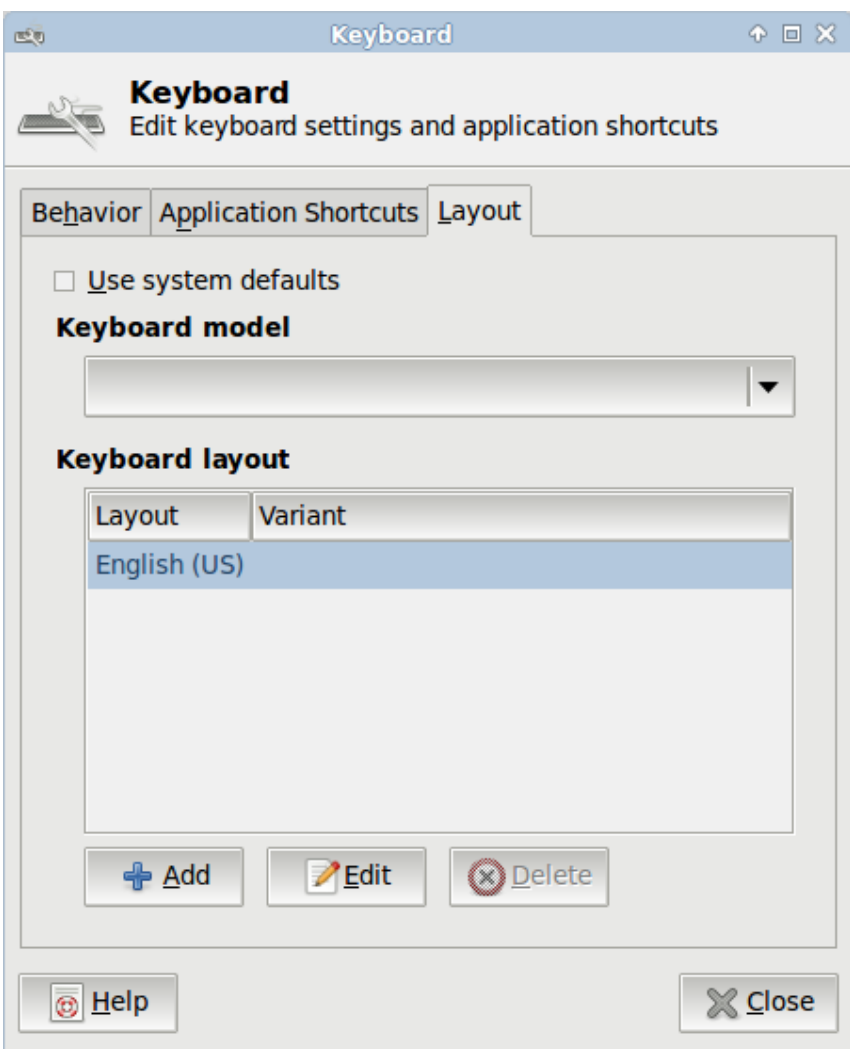